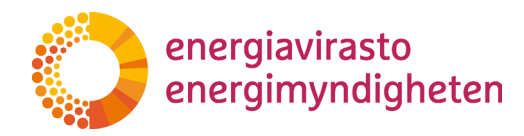

504/040002/2023

22.12.2023

# <span id="page-0-0"></span>**Bruksanvisning för systemet Elpriskompensation till konsumenten**

## **Innehåll**

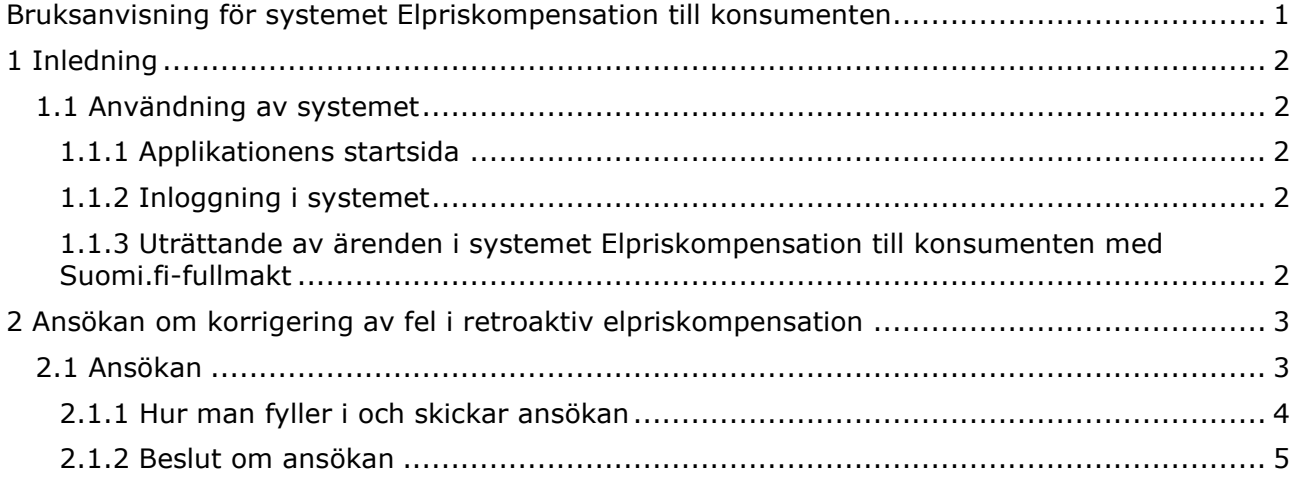

### **Versionshistoria**

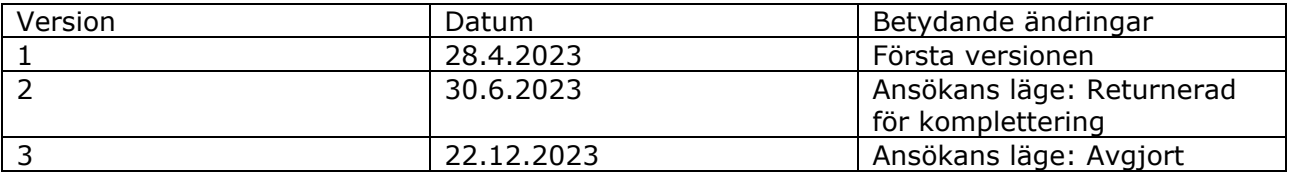

. . . . . . . . . . . . . .

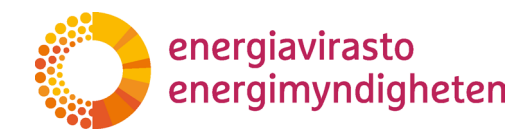

504/040002/2023

22.12.2023

### <span id="page-1-0"></span>**1 Inledning**

Systemet för elpriskompensation till konsumenten är en applikation som förvaltas av Energimyndigheten och som används i ärenden som gäller elpriskompensation som betalas retroaktivt. Applikationen omfattar för närvarande administration av slutanvändarnas ansökningar till Energimyndigheten. Applikationen används med hjälp av en webbläsare.

Energimyndigheten uppdaterar denna anvisning efter behov. Den mest aktuella versionen publiceras på Energimyndighetens webbplats: [https://ener](https://energiavirasto.fi/sv/asiointi-sv)[giavirasto.fi/asiointi](https://energiavirasto.fi/sv/asiointi-sv) 

#### <span id="page-1-1"></span>**1.1 Användning av systemet**

<span id="page-1-2"></span>1.1.1 Applikationens startsida

Du kommer till applikationens förstasida på adressen [https://sahkohyvitysku](https://sahkohyvityskuluttajille.energiavirasto.fi/)[luttajille.energiavirasto.fi/.](https://sahkohyvityskuluttajille.energiavirasto.fi/)

#### <span id="page-1-3"></span>1.1.2 Inloggning i systemet

Du kan logga in i systemet genom att klicka på "Logga in" uppe till höger på startsidan.

För bästa upplevelse rekommenderas att du använder systemet på en dator eller en surfplatta. Kontrollera också att du använder en uppdaterad version av din webbläsare.

Man loggar in i systemet med säker Suomi.fi-identifikation som använder metoden för stark autentisering. Du kan logga in till exempel med bankkoder i det skyddade användargränssnittet för systemet Elpriskompensation till konsumenten. När du loggar in med bankkoder, klicka på ikonen för den bank du använder och identifiera dig med dina personliga bankkoder på normalt sätt.

Det rekommenderade sättet att lämna applikationen är att använda menyvalet "Logga ut".

<span id="page-1-4"></span>1.1.3 Uträttande av ärenden i systemet Elpriskompensation till konsumenten med Suomi.fifullmakt

> Du kan också ge en annan person fullmakt att uträtta ärenden för din räkning via tjänsten Suomi.fi-fullmakter. För att uträtta ärenden behöver du en Suomi.fi-fullmakt. I systemet Elkonsumtion till konsumenten heter fullmaktsärenden "Ansökan om eller rättelse av elpriskompensation som betalas retroaktivt". Mer information om fullmakter och befullmäktigande finns i anvisningarna för Suomi.fi-fullmakter: <https://www.suomi.fi/fullmakter>

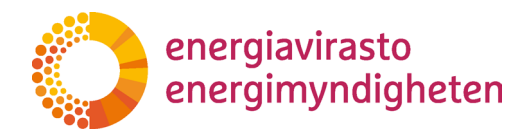

**Anvisning** 3 (5)

504/040002/2023

22.12.2023

### <span id="page-2-0"></span>**2 Ansökan om korrigering av fel i retroaktiv elpriskompensation**

#### <span id="page-2-1"></span>**2.1 Ansökan**

Korrigering av fel söks hos Energimyndigheten med en ansökan. En separat ansökan ska lämnas för varje driftställe och elbolag. Du kan dock lämna in din ansökan om den första, den andra eller båda elpriskompensationsraterna med en ansökan.

När du har loggat in i systemet öppnas en vy över alla ansökningar du inlett och lämnat in. Om du loggar in i systemet för första gången visas inga ansökningar på sidan. Om användaren är befullmäktigad att lämna in ansökan för en annan persons räkning, visas på fliken Ansökningar de egna ansökningarna samt ansökningarna som lämnats för en annan persons räkning.

| <b>DERGIAVIRASTO</b> |                                   |       | ANSÖKNINGAR<br>LOGGA UT # +                           |
|----------------------|-----------------------------------|-------|-------------------------------------------------------|
| Ansökningar<br>Sök   |                                   |       | AGERA PÅ EN ANNAN PERSONS VÄGNAR<br><b>NY ANSÖKAN</b> |
| Sokandens namn       | Diarienummer<br>Ansäkningens läge | Datum | Funktioner                                            |
|                      |                                   |       |                                                       |
|                      |                                   |       |                                                       |
|                      |                                   |       |                                                       |
|                      |                                   |       |                                                       |
|                      |                                   |       |                                                       |
|                      |                                   |       |                                                       |

*Figur 1. Vy av fliken Ansökningar efter inloggningen och innan ifyllandet av ansökan har inletts*

Du kan lägga till en ny ansökan genom att klicka på "Ny ansökan" uppe till höger i vyn. Om du vill fylla i ansökan med fullmakt för en annan persons räkning, kan du lägga till en ny ansökan genom att klicka på "Agera på en annan persons vägnar". Användaren ska säkerställa att han eller hon lämnar in ansökan för rätt person.

| <b>O DISRUIRING</b>      |                      |                  |       | ANSÜRNINGAR LOGGA UT 1 |                                  |
|--------------------------|----------------------|------------------|-------|------------------------|----------------------------------|
| Ansökningar<br>Sok       |                      |                  |       | <b>NY ANSIERIN</b>     | AGERA PÅ EN ANNAN PERSONS VÄGNUR |
| Sikundens namn           | Darienummer          | Analoingers lige | Datum | <b>Fulling</b>         |                                  |
| <b>Förnamn Efternamn</b> | Inget diarienummer O | Inte piblicad    |       | <b>B</b> indra         |                                  |
|                          |                      |                  |       |                        |                                  |
|                          |                      |                  |       |                        |                                  |
|                          |                      |                  |       |                        |                                  |
|                          |                      |                  |       |                        |                                  |

*Figur 2. Vy av fliken Ansökningar efter att ansökan har sparats utan tilläggsuppgifter*

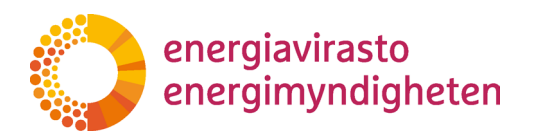

504/040002/2023

22.12.2023

Ansökningens lägen:

- Inte påbörjad
- Ofullbordad
- Ansökan har skickats
- Returnerad för komplettering
- Avgjort

Om inga uppgifter ännu har angetts och sparats i ansökan är ansökans läge "Inte påbörjad". Innan ansökan anhängiggörs är ansökans läge "Ofullbordad". I detta läge kan användaren redigera ansökan. När användaren har lämnat nödvändiga uppgifter på ansökningsblanketten kan ansökan skickas till Energimyndigheten för behandling. Då får ansökan läget "Ansökan har skickats". Därefter kan ansökan inte längre redigeras.

Energimyndigheten kan begära att sökanden kompletterar ansökan. Då ändras ansökans status till "Returnerad för komplettering" och sökanden får separata anvisningar om de punkter som ska kompletteras. När ansökans status är "Returnerad för komplettering", kan den sökande redigera de punkter i ansökan som öppnats för komplettering. När sökanden har gjort de begärda kompletteringarna kan han eller hon skicka ansökan till Energimyndigheten för behandling.

När Energimyndigheten har behandlat ärendet avgörs ärendet genom ett administrativt beslut. Efter beslutet får anbudet antingen status "Avgjort".

Ett diarienummer skapas automatiskt med en fördröjning efter att ansökan har skickats in. Det kan ta några dagar innan diariet bildas. Diarienumret finns i ansökans kolumn "Diarienummer".

<span id="page-3-0"></span>2.1.1 Hur man fyller i och skickar ansökan

Från vyn Ansökningar kan du gå till blankettvyn antingen genom att inleda en ny ansökan eller genom att klicka på "Ändra" i kolumnen "Funktioner" i den redan påbörjade ansökan. Frågeformuläret öppnas genom att klicka på "Visa ansökan" i vänstra kanten.

| $\bigcirc$ descrivers to                                        | _____ | ANSÖKNINGAR LOGGA UT := - |                     |
|-----------------------------------------------------------------|-------|---------------------------|---------------------|
| Spars son halvfärdig Verifiera Sischa II<br><b>VISA ANSEKAN</b> |       |                           | $\lambda\text{min}$ |
|                                                                 |       |                           |                     |
|                                                                 |       |                           |                     |
|                                                                 |       |                           |                     |
|                                                                 |       |                           |                     |

*Figur 3. Blankettvyn efter att den öppnats*

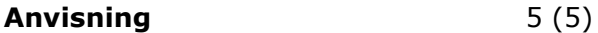

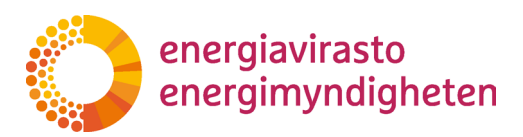

22.12.2023

Ditt namn och personbeteckning fylls i automatiskt i samband med Suomi.fi-identifikationen och kan inte redigeras. De kontaktuppgifter som ska meddelas till ansökan används för att informera om beslutet och skicka eventuella preciserande frågor.

Under navigeringspanelen visas fyra aktiva knappar för användaren:

- Spara som halvfärdig
- Verifiera
- Skicka
- Avsluta

"Spara som halvfärdig" sparar de uppgifter som matats in på blanketten, men skickar ännu inte ansökan. Då ändras ansökans status till "Ofullbordad". Efter det kan man lämna blanketten och fortsätta fylla i ansökan senare.

Med "Verifiera" kan användaren kontrollera om svar har getts på de fält som krävs.

Genom att klicka på "Skicka" överförs ansökan till Energimyndigheten för behandling. Om användaren inte har matat in de uppgifter som behövs på ansökningsblanketterna tillåter systemet inte att ansökan skickas och visar användaren de fält som är obligatoriska innan ansökan skickas in. Det går inte att redigera en inlämnad ansökan. Om uppgifter saknas i den inlämnade ansökan kan Energimyndigheten öppna blanketten för komplettering.

Knappen "Avsluta" stänger ansökan och sparar inte ändringar som gjorts på blanketten.

Det är inte möjligt att radera ansökan. Om du inte vill skicka in ansökan kan du lämna den i läget "Ofullbordad", varvid den inte behandlas.

#### <span id="page-4-0"></span>2.1.2 Beslut om ansökan

När Energimyndigheten fattar beslut om din ansökan får du information om det till den e-postadress du angett. I detta skede ändras ansökans läge antingen till "Avgjort".

Ni kan hämta beslutet genom att klicka på "Uppgifter om ansökan" i samband med den ansökan som beslutet gäller. Beslutet ska sedan öppnas genom att klicka på länken till beslutsdokumentet som kommer att visas.